## AEP Ohio's BPP/BOLT – iForgot Instructions

Please perform the following steps in order to proceed now:

- If you are a new user being created, you should receive an email about your New AEP Account with a temporary password to Iforgot.aep.com
- If you are an existing user experiencing password issues, you go straight to Iforgot.aep.com

## New Account Email example:

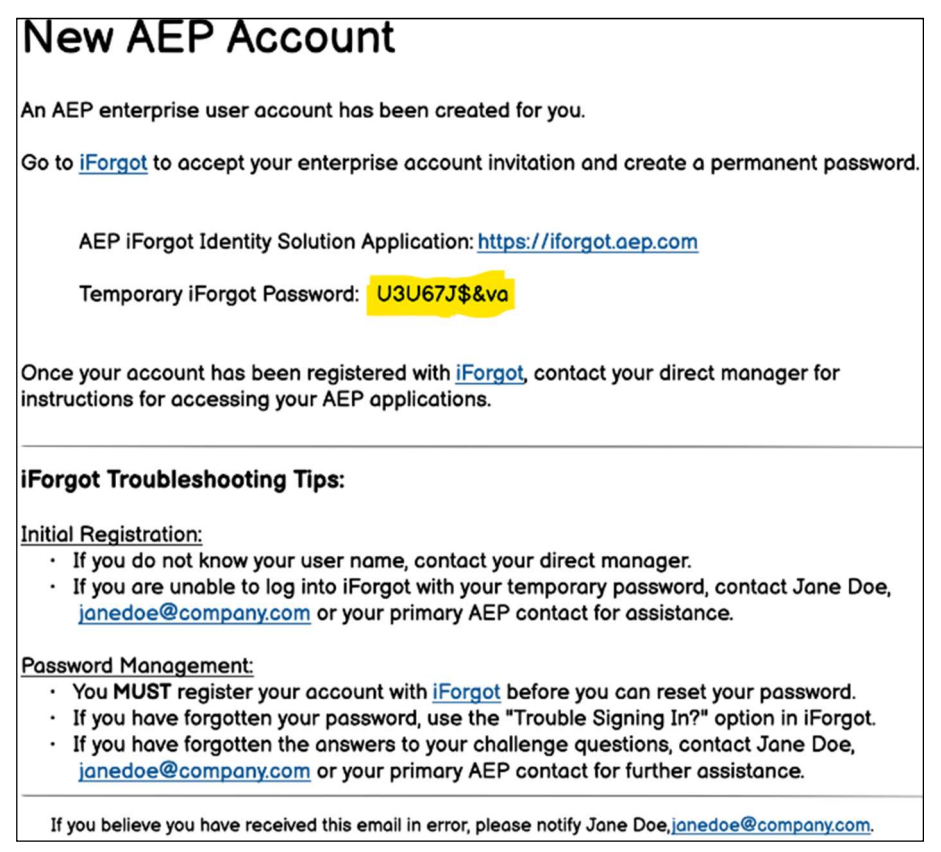

Step 1. Click this link: **Iforgot.aep.com** or type the URL in your Internet Browser. The following screen should display:

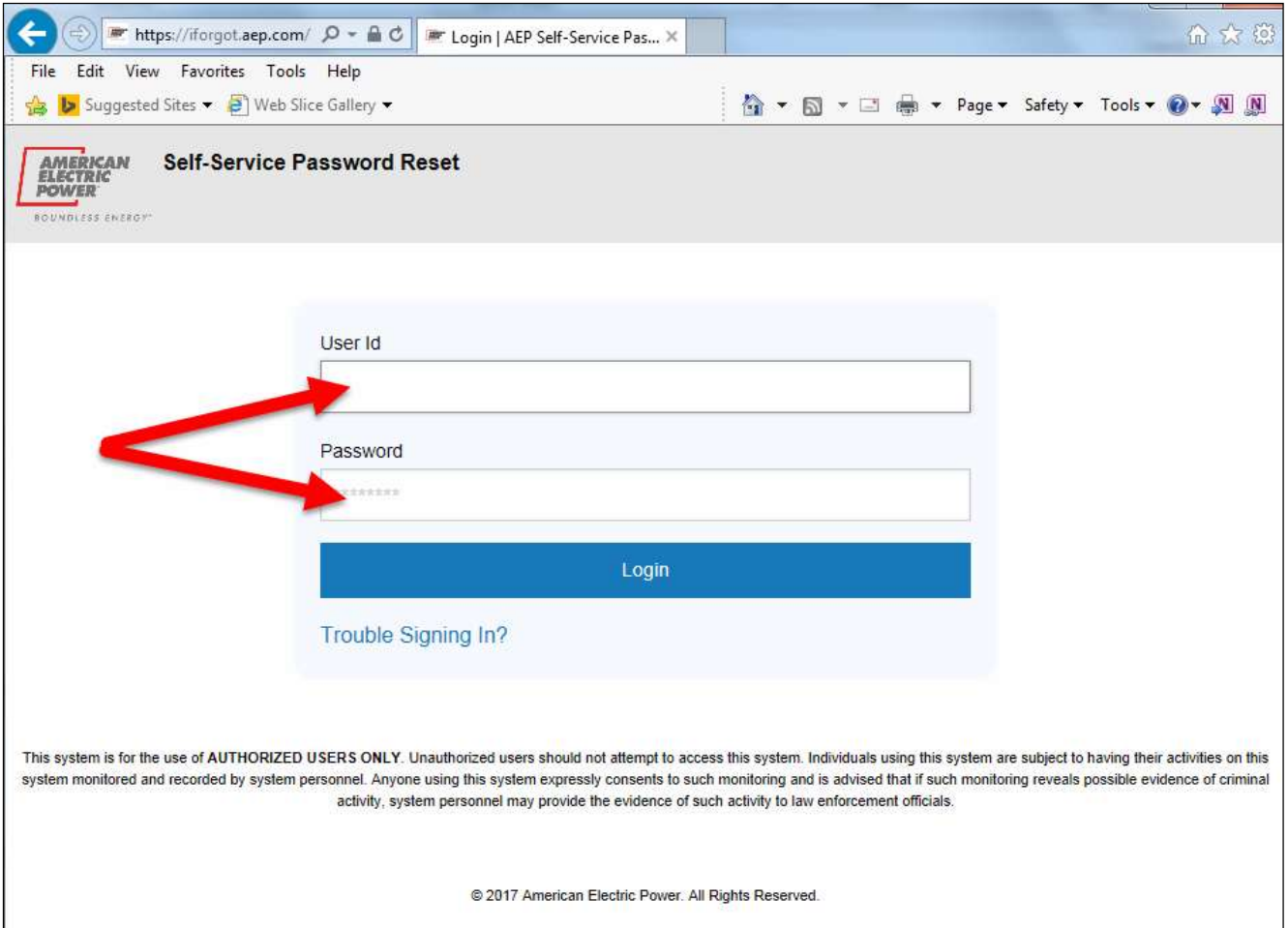

2. On the screen displayed above, in the "User ID" field type the *email address registered previously* with AEP Ohio, and the following Temporary Password:

## TEMPORARY PASSWORD: **U367J\$va**

Note: That the temporary password contains an upper case letters and NO SPACES. Please enter this password exactly as shown. Click "Login".

Note: The font in email may make it hard to determine character. Use copy and past function. If still not working, copy and paste into a word doc to alter the font. This may assist in revealing the correct characters provided.

3. You will see the following "Enroll Now" screen next:

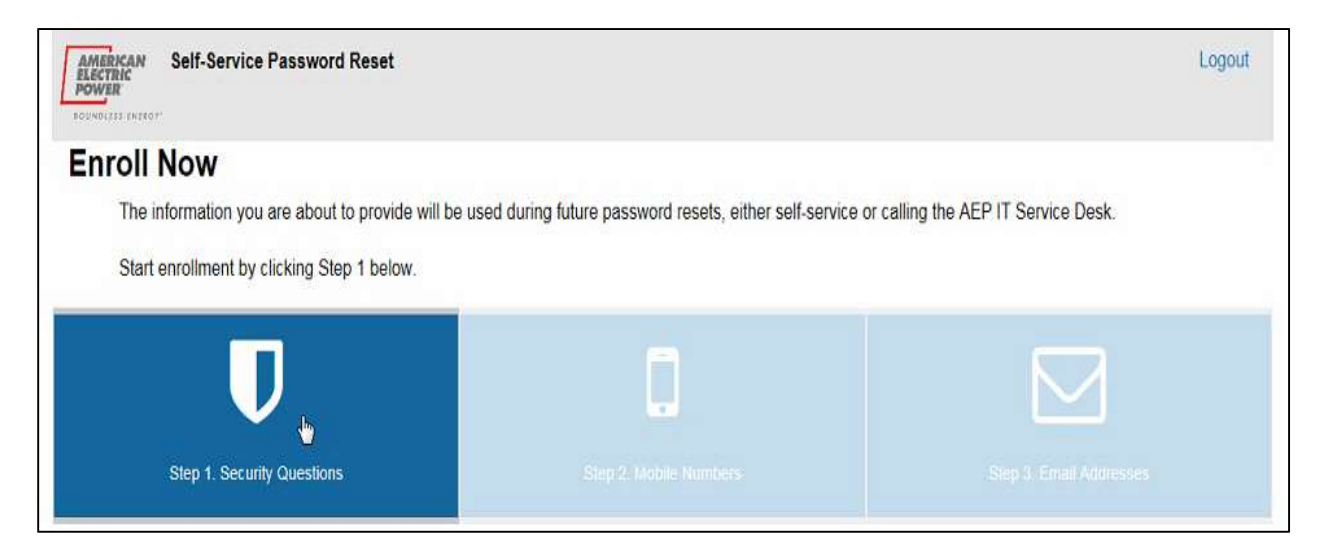

4. You will be prompted to answer 5 security questions as shown on the screen below:

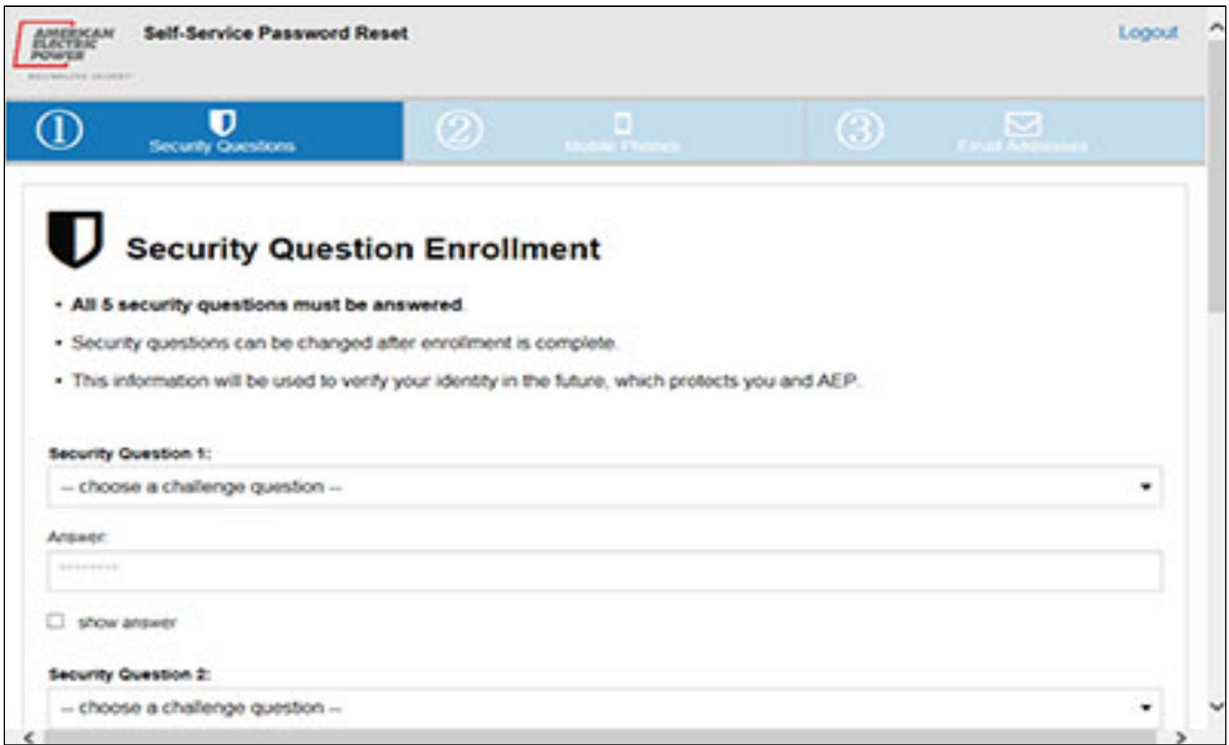

5. You will prompted to add either an email address or a mobile phone number in order to receive a verification code either by email or text in order to continue with this iForgot registration process.

6. You will be prompted to select if the computer is public or personal. You must select either Yes or No and then select Continue.

7. You should then receive the "Enrollment Complete" screen shown below. Click "Continue" to then advance to the "Self-Service Password Reset" screen.

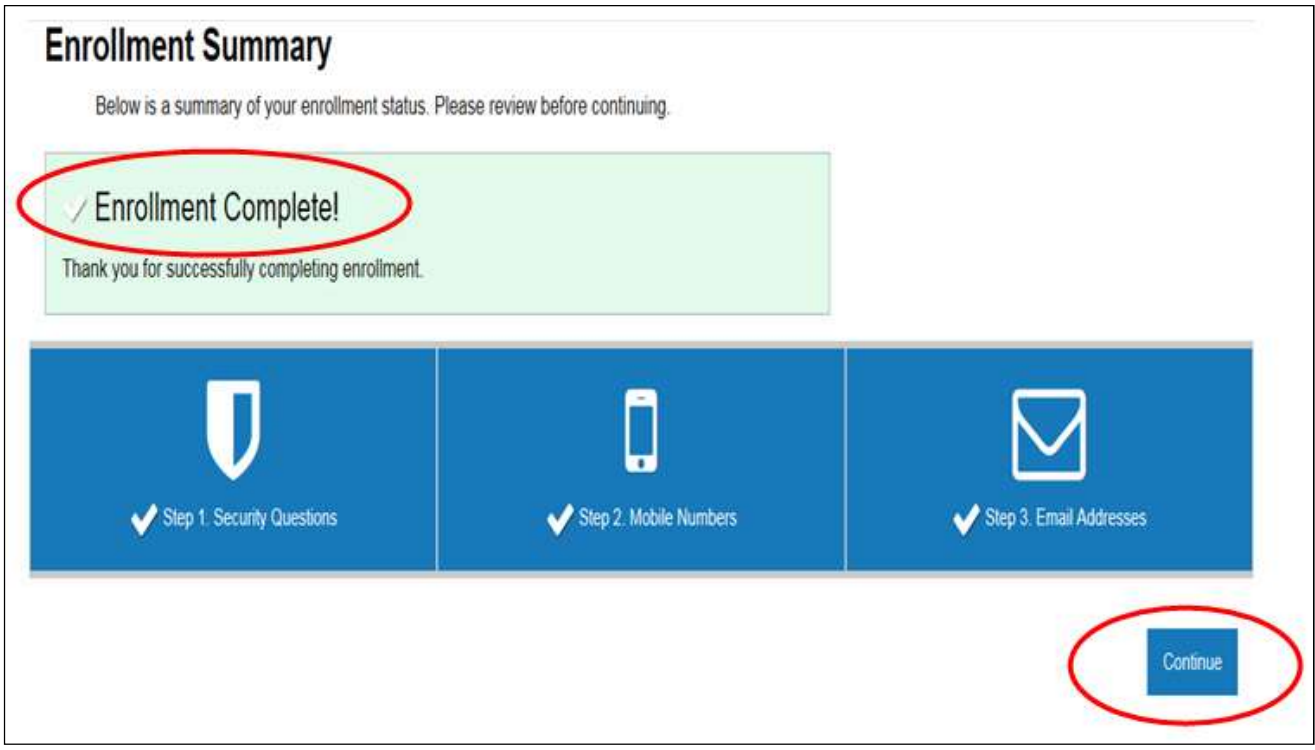

8. On the "Self-Service Password Reset" screen, click the "Reset Password" icon as shown below.

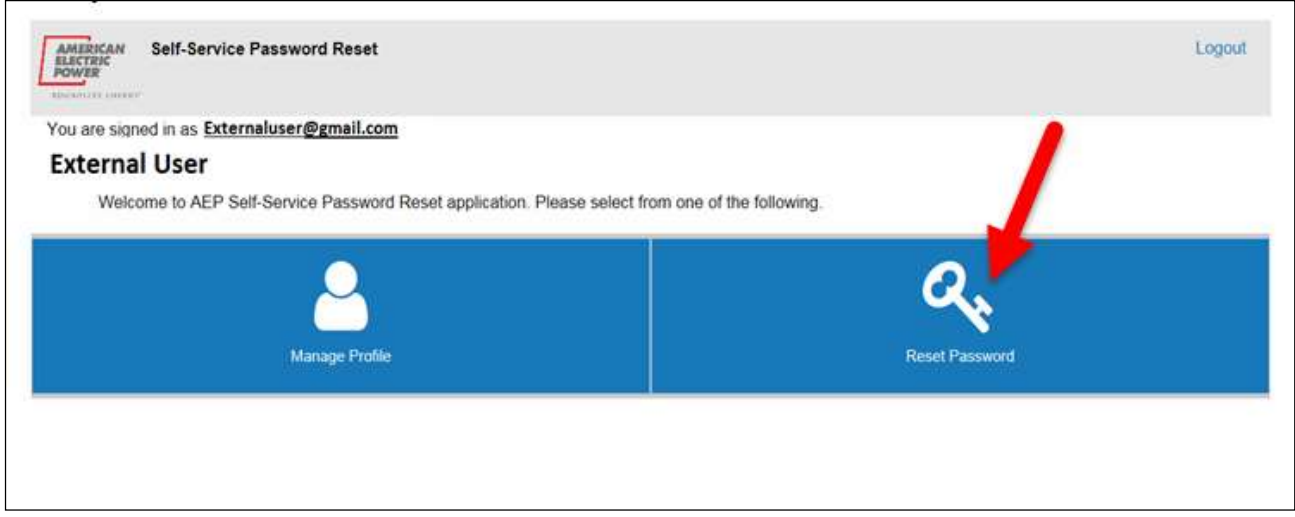

9. On the "Reset Password" screen enter your current password (U367J\$va) as well as a New Password you will use going forward. Click "Change Password".

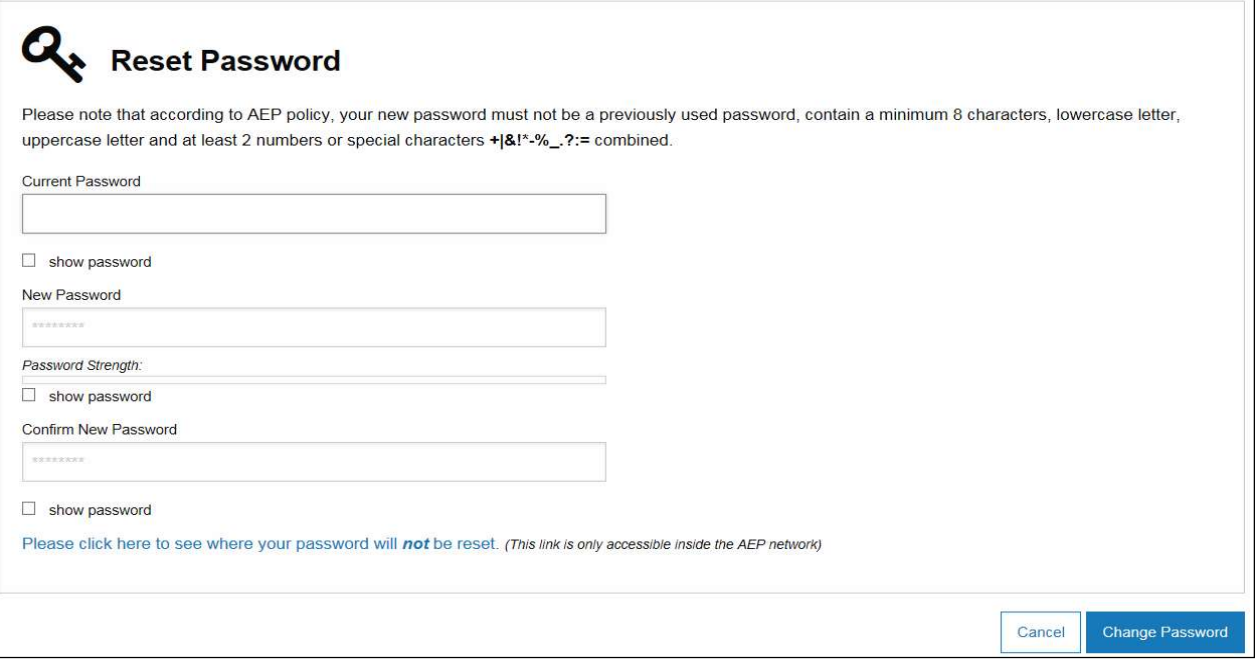

10. The "Password Change Status" window will display and indicate that the password reset was successful.

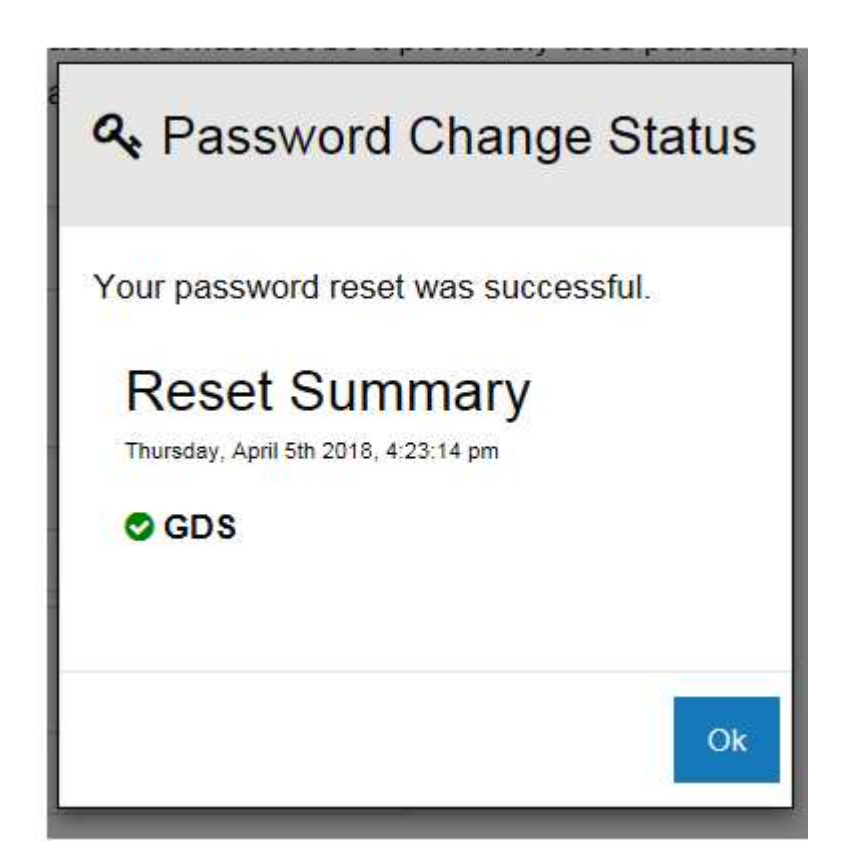

11. Access BPP sign on screen at this link: https://bpp.aep.com/.

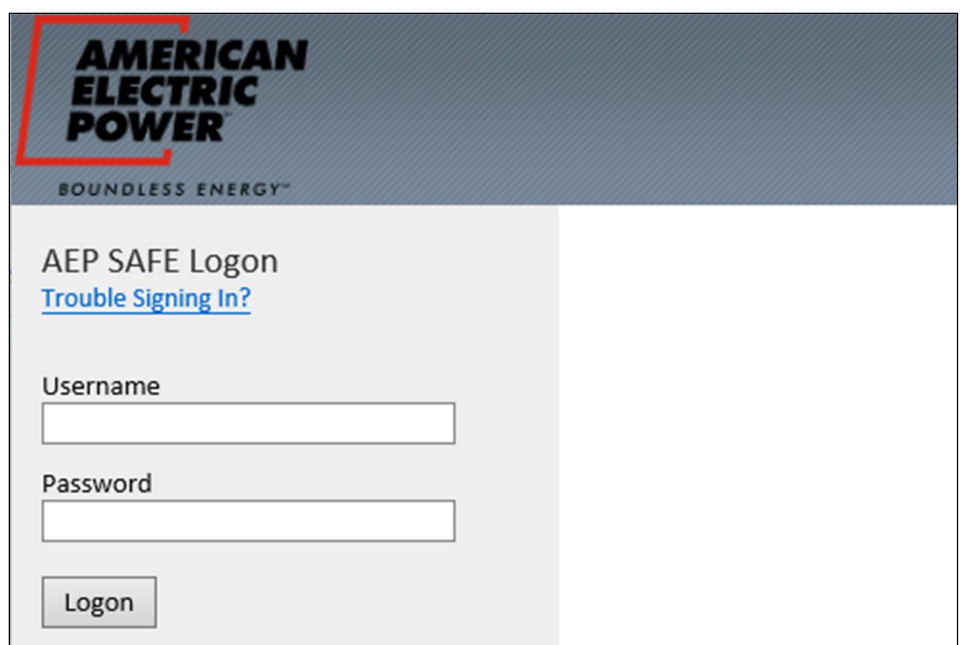

12. On the above BPP sign on screen, enter the *email address registered previously with AEP Ohio*, and your newly established *Password*. The CRES Provider selection should display. Click the home Icon to reach BPP Homepage or any Header Tab to begin navigating your session.